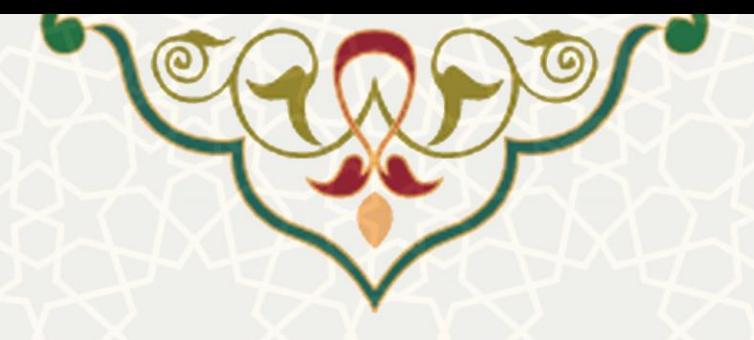

**فرایند ال کترونیکی تقویم انتخاب واحد**

**نام**: فرایند الکترونیکی تقویم انتخاب واحد **نام سامانه مرجع**: سامانههای دانشگاه فردوسی مشهد )سدف( / سامانه مدیریت امور آموزشی **متولی**: معاونت آموزشی **کاربران:** کارشناسان آموزشی

> **تاریخ استقرار:** دی 1399 **تاریخ آخرین توسعه:** دی 1399 **تاریخ تهیه مستند:** دی 1399 **توسعه و پشتیبانی:** اداره سامانههای کاربردی مرکز فناوری اطالعات و ارتباطات

> > **نسخه برنامه:** 1399 **مستندسازی کد:** خیر **مستندسازی دادهها:** بله **امکان اجرای مستقل سامانه )مستقل از سامانه های پویا(:** خیر

> > > **زبان برنامه نویسی:** PHP **پایگاه داده:** SQL My **فناوری:** LAMP

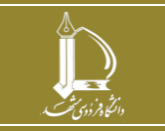

**فرایند الکترونیکی تقویم انتخاب واحد درس h t t p : / / i c t . u m . a c . i r ارتباطات و اطالعات فناوری مرکز**

**صفحه 1 از 4**

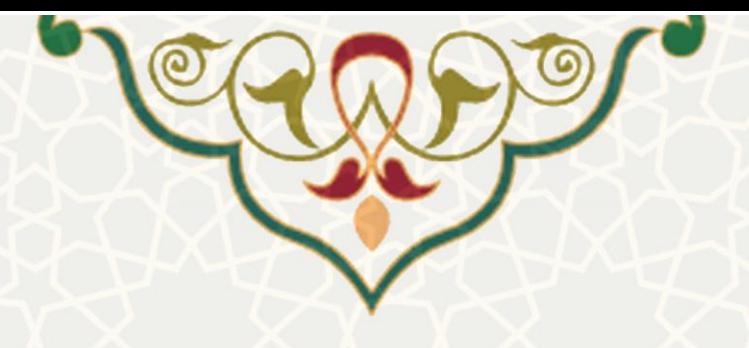

## **-1 معرفی**

به منظور برنامه ریزی تقویم انتخاب واحد دانشجویان به صورت الکترونیکی، صفحات مورد نظر در سامانه امور آموزشی، طراحی و پیاده سازی شده است. کارشناسان آموزشی میتوانند شروع و پایان انتخاب واحد، همچنین انتخاب واحد برای گروههای آموزشی مختلف در دانشکدهها، مقاطع آموزشی و دورههای آموزشی مد نظر خود را برنامهریزی و زمان بندی نمایند.

## **-2 ویژگیها**

- امکان برنامهریزی انتخاب واحد برای نوع درس عادی و دروس تربیت بدنی دوره های آمورشی مختلف
- امکان برنامهریزی به صورت جز به جز برای گروه های آموزشی و دوره های آموزشی مختلف در هر دانشکده و مقاطع مختلف

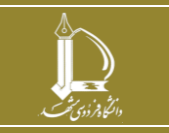

**فرایند الکترونیکی تقویم انتخاب واحد درس**

**h t t p : / / i c t . u m . a c . i r ارتباطات و اطالعات فناوری مرکز**

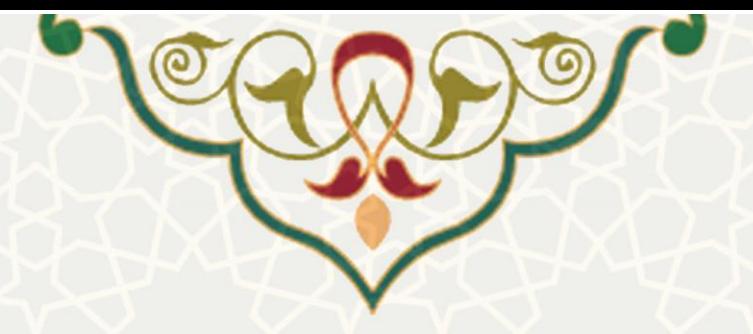

**-3 فرآیندها**

<span id="page-2-0"></span>**1-3 – تقویم انتخاب واحد درس** 

کارشناسان آموزشی می توانند برای برنامهریزی تقویم انتخاب واحد درس از سامانه سدف، سامانه مدیریت امور آموزشی، و منوی قوانین آموزشی [\) شکل](#page-2-0) 3-[1\(](#page-2-0)، گزینه تقویم انتخاب واحد - درس را انتخاب نمایند تا صفحه مدیریت آن را مشاهده نمایند (شکل ۲-۳).

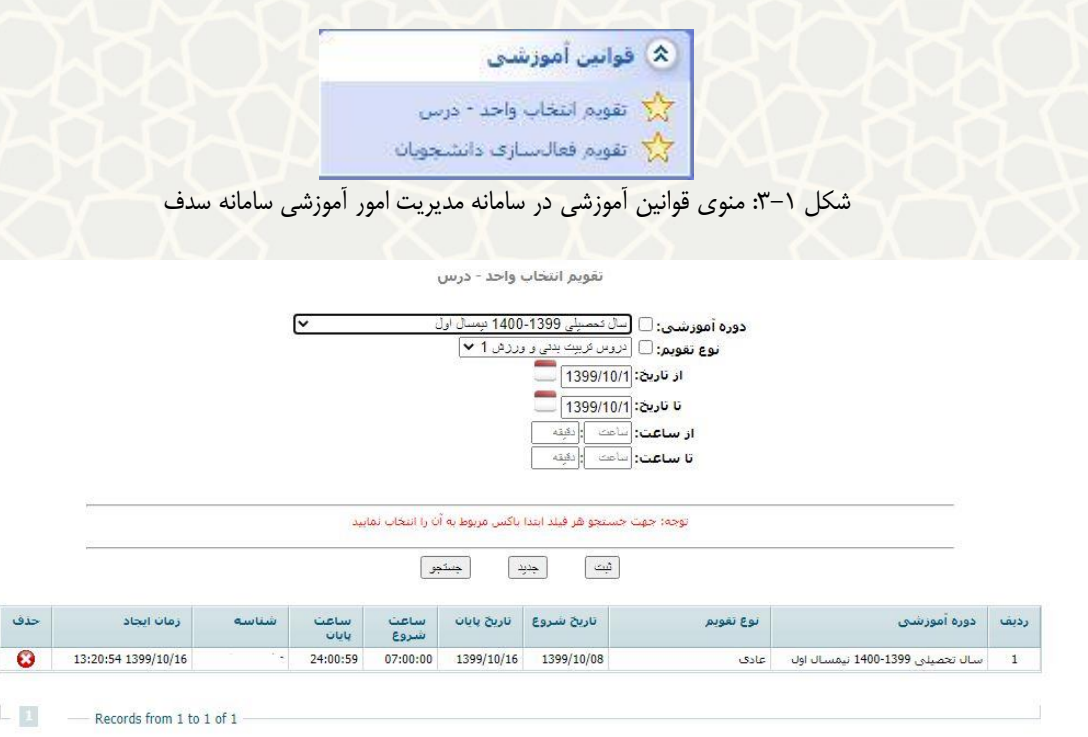

<span id="page-2-1"></span>شکل :3-2 صفحه مدیریت تقویم انتخاب واحد - درس

در این صفحه برای دوره آموزشی مد نظر و برای دروس عادی یا تربیت بدنی، در قالب نوع تقویم، می توانید تاریخ و زمان شروع انتخاب واحد را به صورت کلی، تعریف نمایید. همچنین با انتخاب تیک کنار دوره آموزشی یا نوع تقویم ، یا وارد کردن تاریخ و زمان، می توانید زمانبندی های قبلی را جستجو کنید. برای حذف یک زمان بندی کافی است در ردیف مورد نظر، حذف را انتخاب نمایید.

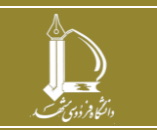

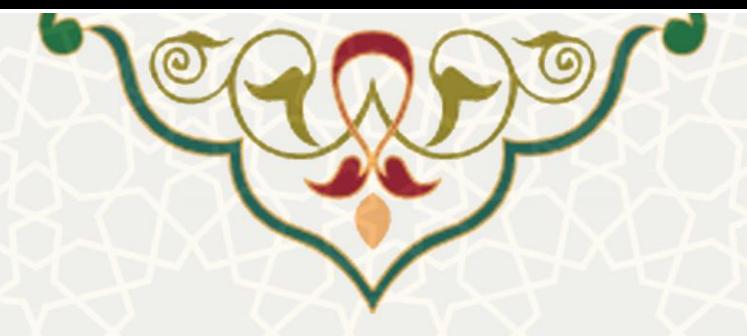

**2-3 – تقویم فعال سازی دانشجویان** 

برای برنامهریزی به صورت جز به جز برای گروه های آموزشی و دوره های آموزشی مختلف در هر دانشکده و مقاطع مختلف، کافی است از منوی قوانین آموزشی [\)شکل 3](#page-2-0)-1(، گزینه تقویم فعال سازی دانشجویان را انتخاب کنید [\)شکل](#page-3-0)   $-\gamma$ .

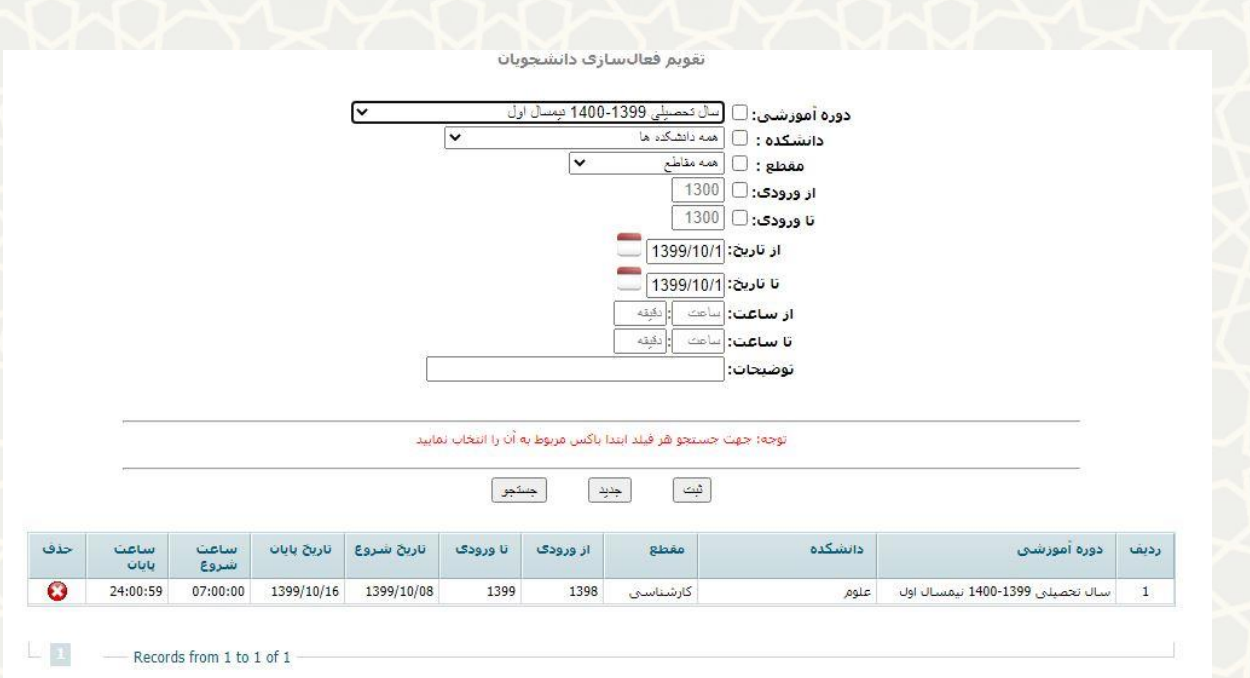

<span id="page-3-0"></span>شکل ٣-٣: صفحه مدیریت تقویم فعال سازی دانشجویان

در این صفحه با وارد کردن دوره، دانشکده، مقطع و سال ورود، تاریخ و زمان شروع و پایان انتخاب واحد برای موارد انتخاب شده ، برنامهریزی می شود. برای جستجو در زمانبندیهای قبلی، تیک فیلد مورد نظر را باید انتخاب نمود. همچنین برای حذف یک زمان بندی، گزینه حذف را انتخاب کنید.

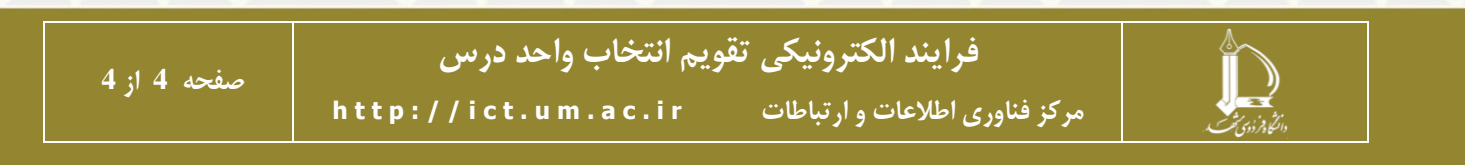